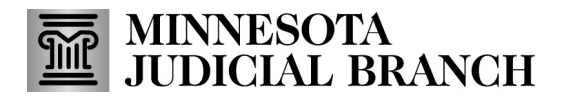

## **Managing Profile Information for Examiners**

#### **Login or logout of the application**

1. Go t[o http://era.courts.state.mn.us](http://era.courts.state.mn.us/).

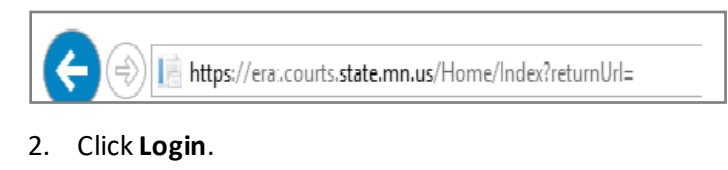

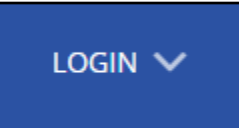

- 3. Enter your MyCourtMN **Email**, **Password**, **One-Time Code**. Login instructions are in QRG Creating a MyCourtMN Account located o[n mncourts.gov > Help Topics > ERA Training.](https://www.mncourts.gov/)
- 4. To log out, click the account dropdown and select **Logout**.

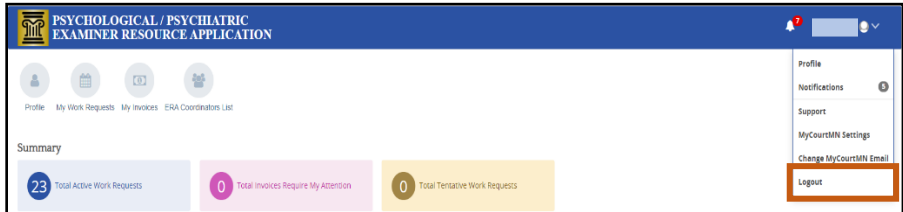

#### **View and edit profiles**

1. Click the **Profile** quick link. The profile can also be accessed by clicking on the account name and selecting **Profile** from the dropdown.

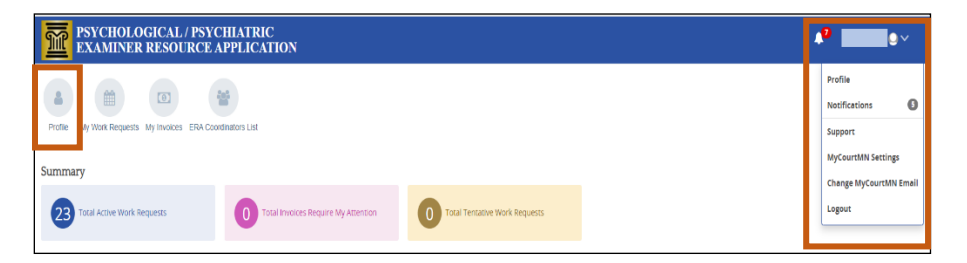

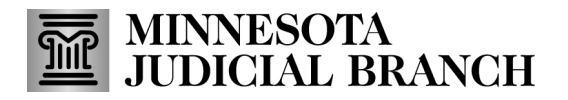

## **Managing Profile Information for Examiners**

- 2. Review the account profile information.
- 3. To edit, click **Edit**.

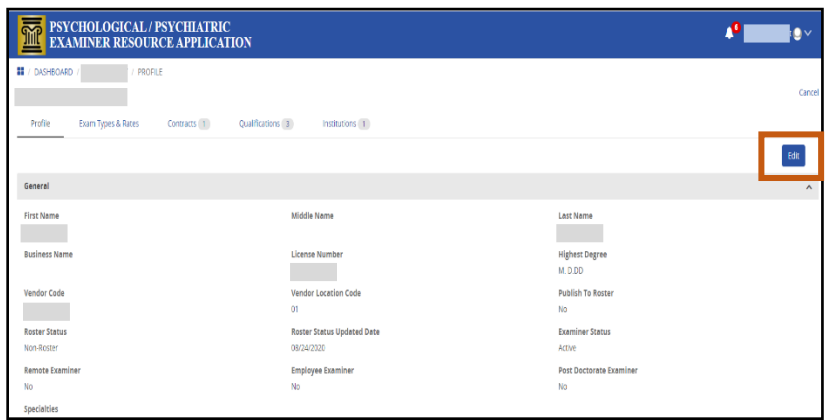

- 4. Update profile information fields, if applicable:
	- a. General information
		- Name
		- Title
		- Suffix
		- Business Name
	- b. Address information
		- Street
		- Address
		- **City**
		- **State**
		- Zip code

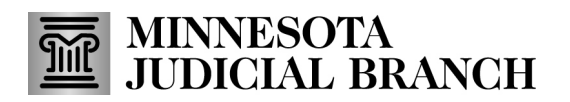

## **Managing Profile Information for Examiners**

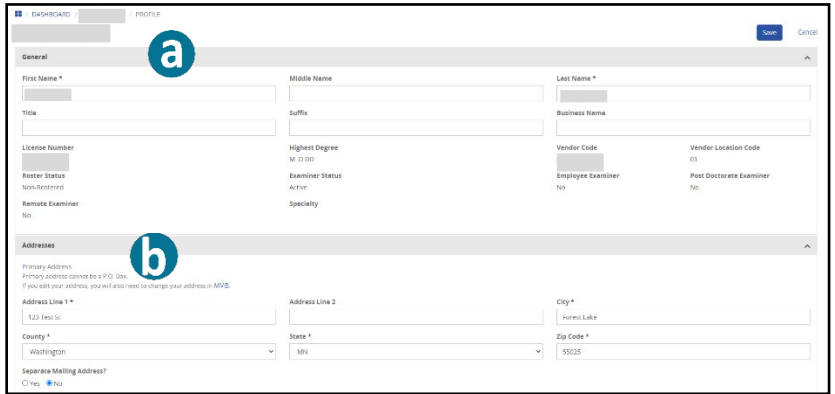

- c. Contact details
	- Phone numbers
	- Fax number
	- Email(s)
	- Select **Yes** or **No** receive email notifications
- 5. Click **Save.**

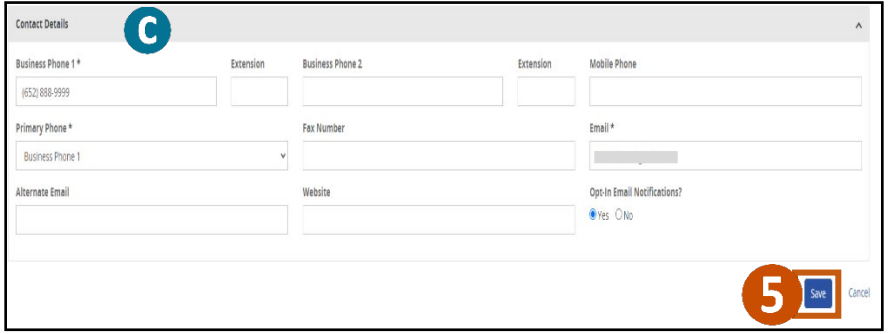

#### **Review notifications**

1. Click the notification icon.

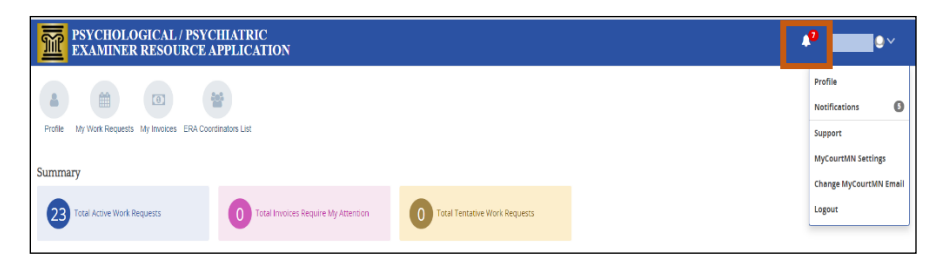

# **MINNESOTA<br>JUDICIAL BRANCH**

## **Quick Reference Guide**

## **Managing Profile Information for Examiners**

- 2. Review notification(s):
	- a. Click **All** to view all notifications
	- b. Click **Mark All As Read** to change the status of messages to read, or click **Delete All** to permanently delete messages
	- c. Enter keywords to search for a specific notification
	- d. Click an individual notification to view details
	- e. Click the trash can icon to delete a single notification

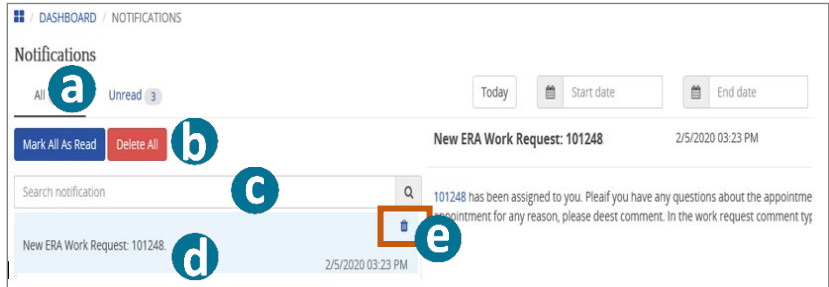

#### **Select travel location(s) you are willing to travel to and exam types**

#### 1. Click **Profile**.

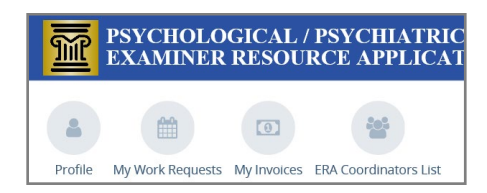

- 2. Click **Exam Types & Rates**.
- 3. Click **Manage County (travel locations) & Exam Type**.

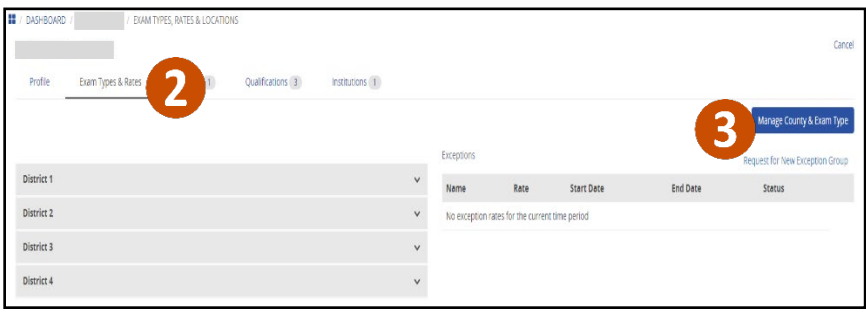

# **MINNESOTA<br>JUDICIAL BRANCH**

## **Quick Reference Guide**

## **Managing Profile Information for Examiners**

4. Click the **District**to expand and modify exam types and locations (counties) you are willing to travel to.

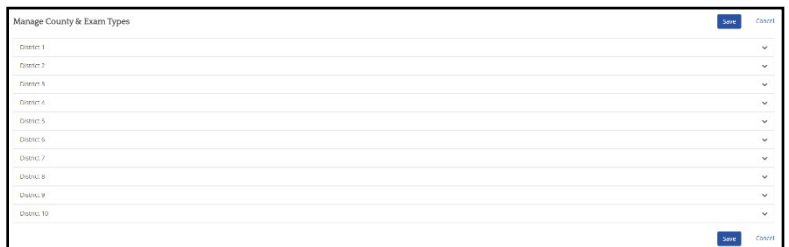

- 5. Check exam types and travel locations (counties). Click **Select All** to select all and **Clear All** to clear the selections.
- 6. Click **Save**.

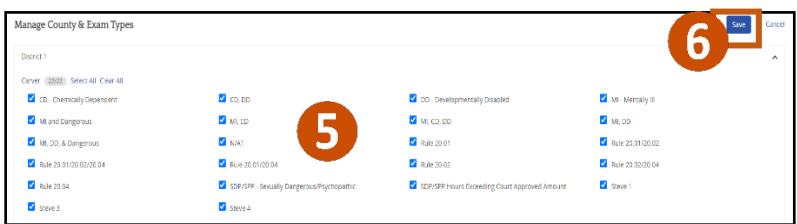

#### **Enter a request for new exception group**

1. Click **Profile**.

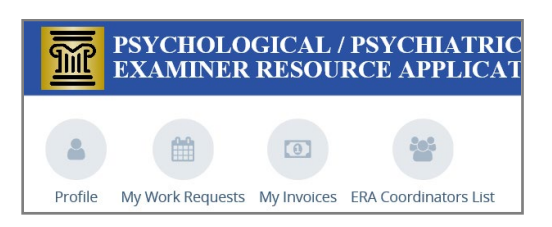

- 2. Click **Exam Types & Rates**.
- 3. Click **Request for New Exception Group**.

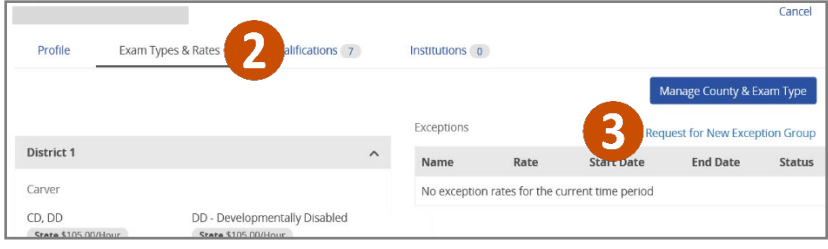

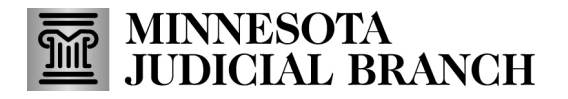

## **Managing Profile Information for Examiners**

4. Enter request information, and click **Send Request**.

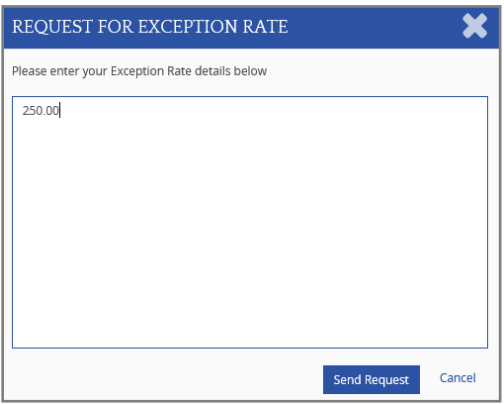

#### **Upload documents to qualify**

1. Click **Profile**.

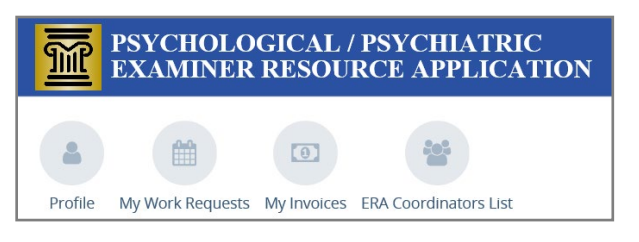

- 2. Click **Qualifications**.
- 3. Click the upload icon.

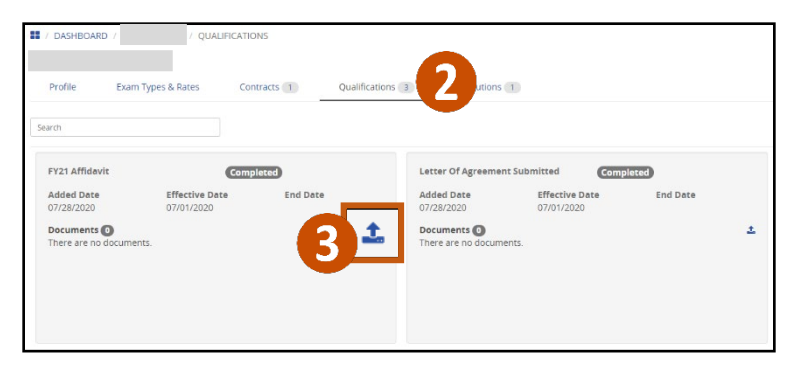

- 4. Click **Browse** and select a file to upload or drag and drop a file into the dialog box.
- 5. Click **Upload Document**. Document has a pending approval status.

## **MINNESOTA<br>JUDICIAL BRANCH**

## **Quick Reference Guide**

## **Managing Profile Information for Examiners**

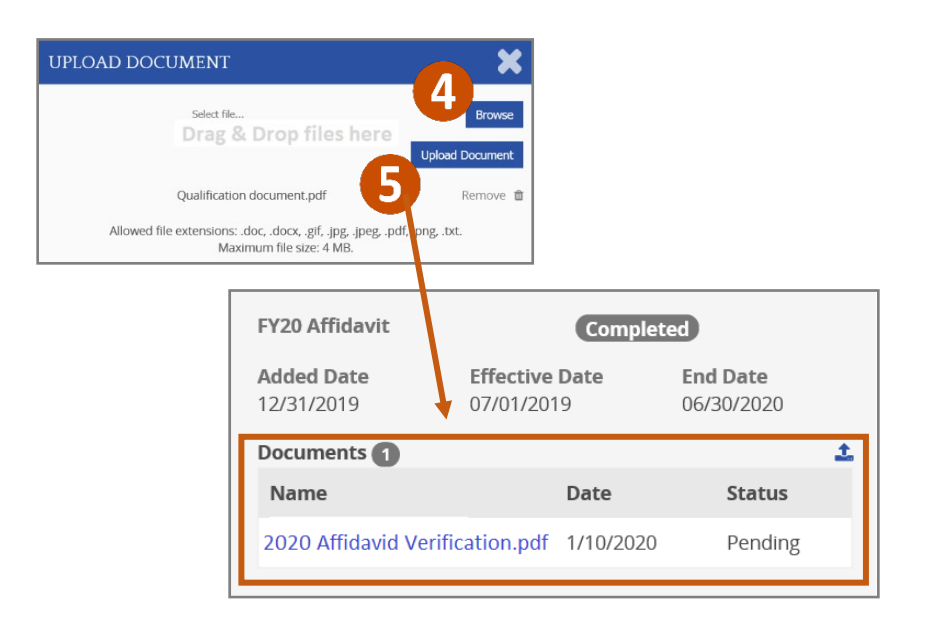

#### **View or request associated institutions**

1. Click **Profile**.

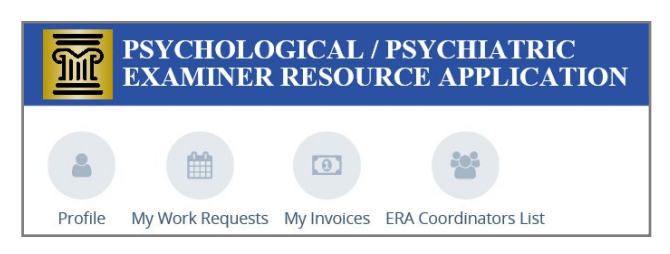

2. Click **Institutions**. All institutions that an examiner is associated with displays.

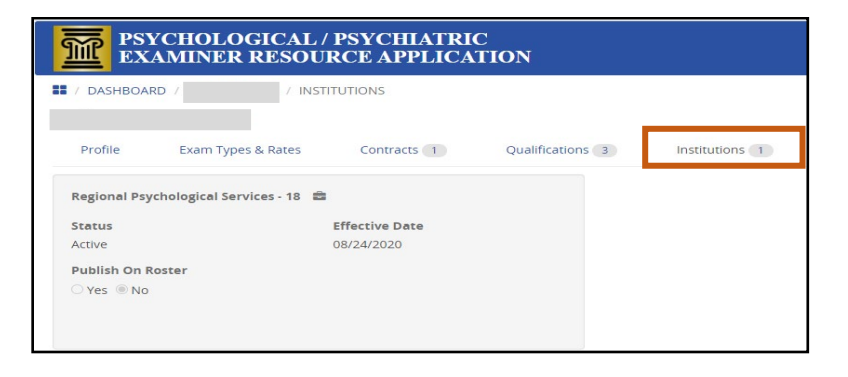

If additional institutions are needed for this account, please contact the ERA Program Administrator.